## **EasyThings APP User Manual**

### Preparation

Before operating the APP, please first do preparation work as follows:

- 1. **Download EasyThings APP** from IOS APP Store or Android Google Play to your smart phone or tablet by searching "EasyThings". (As shown in **Figure 1**)
- 2. Enable Bluetooth on your smart phone or tablet. (As shown in Figure 2)

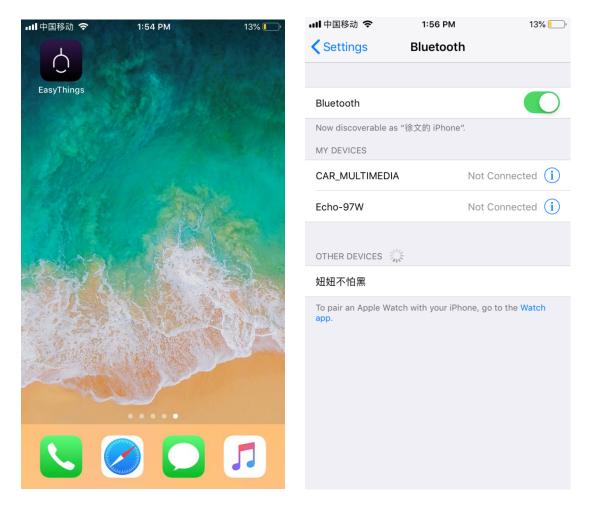

Figure 1 Figure 2

## **Operating tips & select your application environment:**

- 1. Run EasyThings APP, you will see some operating tips, just slide leftward and then you can tick "Don't show this again" and tap "Start". (As shown in **Figure 3**)
- 2. Select your application environment, there are 4 application environments available: RESIDENTIAL, COMMERCIAL, RETAIL, HOSPITALITY. (As shown in **Figure 4**)

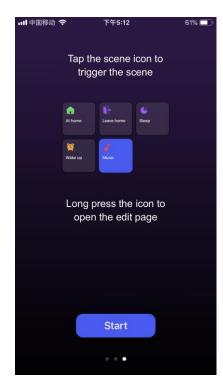

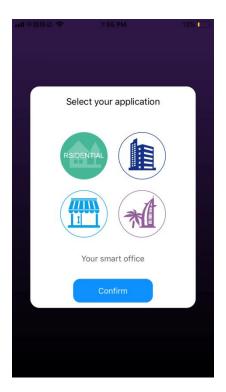

Figure 3 Figure 4

# Add device by scanning QR code on the lighting device:

- 1. Do wiring of the lighting device and power on it, please refer to its manual.
- 2. Tap scan button " on EasyThings APP to add device, then choose "Scan QR code" to scan the QR code on the lighting device, then tap "Finish" or "Add Next" if you would like to add more. (As shown in **Figure 5** & **Figure 6** & **Figure 7**)

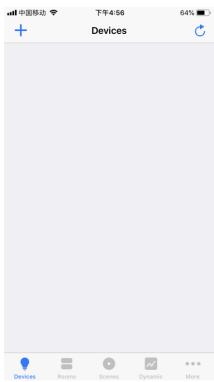

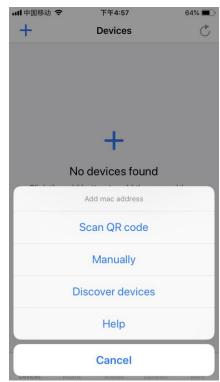

Figure 5 Figure 6

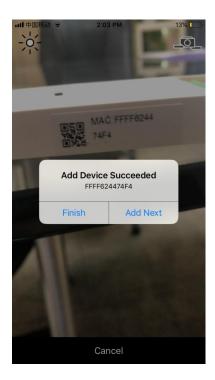

Figure 7

## Add device by Discover devices:

- 1. Do wiring of the lighting device and power on it, please refer to its manual.
- 2. Tap scan button " on EasyThings APP to add device, then choose "Discover devices" to discover device, the short press the "Prog." Or "Reset" button on the device twice to set the device into pairing mode. (As shown in **Figure 5** & **Figure 6** & **Figure 8**)
- 3. Tap "Save" button, the device will be added successfully as shown in Figure 9.

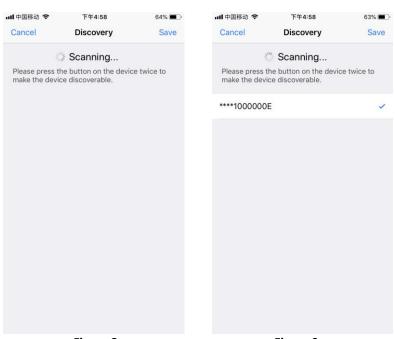

Figure 8 Figure 9

# Control the added lighting devices:

1. The added devices will be shown on "Devices" interface, short press corresponding device icon to turn off/on the device, press and hold the icon to enter into control interface. (As shown in **Figure 10**)

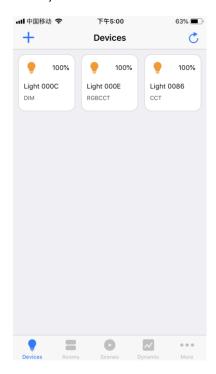

Figure 10

2. DIM (Single Color) Device Control Interface, tap " " to turn off/on, slide

Brightness 100%

To increase/decrease brightness. (As shown in Figure 11)

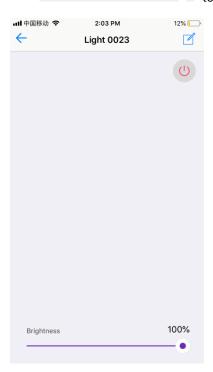

Figure 11

3. CCT (Color Temperature) Device Control Interface, touch the color wheel " or to adjust color temperature, slide " or to adjust brightness of selected color temperature. (As shown in Figure 12)

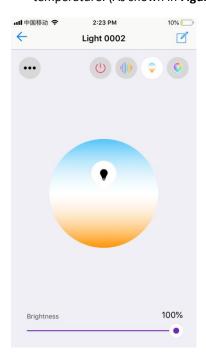

Figure 12

4. RGBW Device Control Interface, touch the color wheel " to adjust RGB colors, slide " to adjust overall brightness of RGB. (As shown in Figure 13)

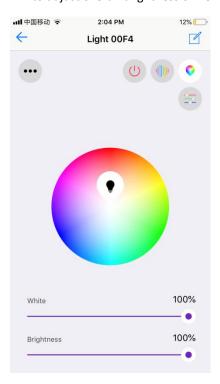

Figure 13

**5. RGB+CCT Device Control Interface**, RGB and CCT colors are controlled separately, default interface is RGB interface as shown in **Figure 14**, for control operations please refer to RGBW

Device Control Interface as shown in **Figure 13**. Tap " at upper right can go to CCT control interface, for control operations please refer to CCT Device Control Interface as shown in **Figure 12**.

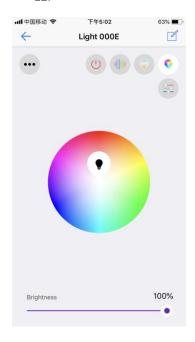

Figure 14

**6. RGB Running Modes**, on RGBW or RGB interface, tap " at upper right to enter into running modes control interface (As shown in **Figure 15**), there are 20 default preset running modes and programmable running modes with customizable colors (As shown in **Figure 16**).

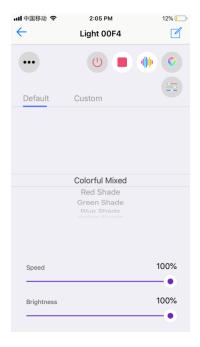

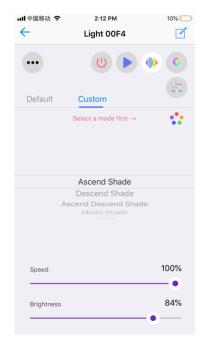

Figure 15

Figure 16

7. Default Preset Running Modes, tap " at upper right to play a running mode, tap " to pause the mode, scroll down the modes list " to select a mode, slide

Speed 100% " to speed up/down the mode, slide " to select a mode, slide " to increase/decrease brightness of the mode. (As shown in Figure 15)

#### 8. Programmable Running Modes

- Tap " custom " to enter into programmable running modes (As shown in **Figure 16**), then tap " Select a mode first -> " to enter into add mode interface.
- Tap " +" at upper right to add a mode (As shown in **Figure 17**), you can edit mode name and tap color dots " • • " to enter into color picker interface, max. 5 colors can be selected. (As shown in **Figure 18 & Figure 19**).
- Once a color is selected, tap " \( \sqrt{"} \) at upper right to confirm (As shown in **Figure 19**).
- Once color selection and all settings are done, tap " " at upper right to confirm and the mode is added successfully (As shown in **Figure 20**).
- Tap the mode icon to enter into mode control interface, scroll down running modes list

  "" to select a mode to run the selected colors in the added mode, tap " at upper right to play the mode, tap " to pause the mode, slide " to speed up/down the mode, slide " to increase/decrease brightness of the mode (As shown in Figure 21).

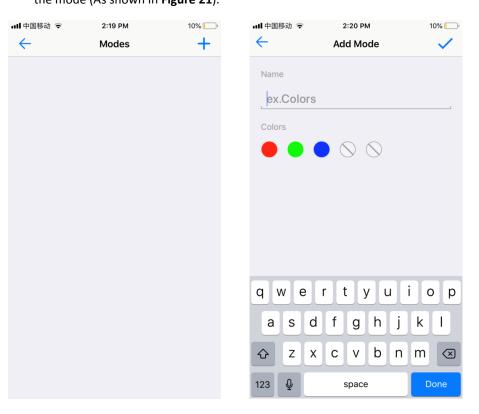

Figure 17 Figure 18

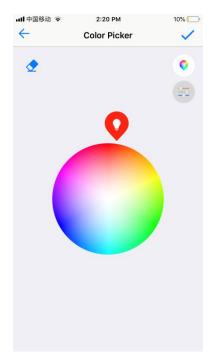

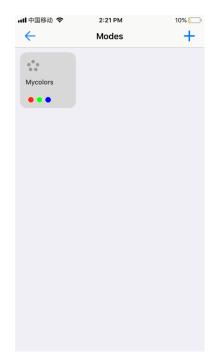

Figure 19 Figure 20

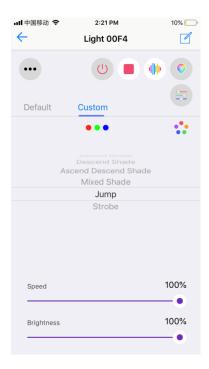

Figure 21

9. Separate Control of RGB Channels, tap " on RGBW or RGB control interface to enter into separate control interface of RGB channels, each channel's intensity can be adjustable between 0-255 (As shown in Figure 22 & Figure 23)

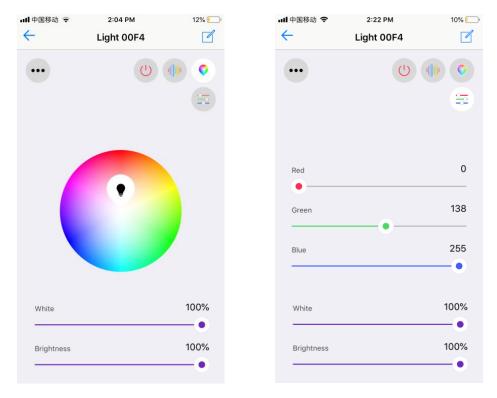

Figure 22 Figure 23

## Set up a room and assign lighting devices into the room:

- Tap "Rooms" at the bottom of home interface to enter into room interface, then tap " at upper right of room interface to add a room (As shown in Figure 24).
- Once a room is added, input a room name. Tick the devices " to assign them to the room, then tap " on the upper right corner to save the setting. (As shown in **Figure 25**).
- Once all settings are done, a room is set up and devices are assigned into it, tap " to turn off/on all devices in the room. Press and hold the room picture to enter into the room and control each individual device in the room (As shown in Figure 26 & Figure 27).

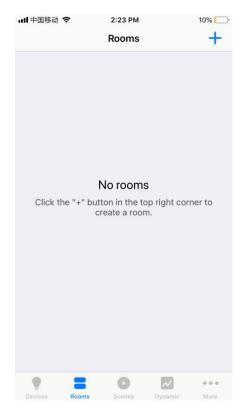

ull 中国移动 🤝 下午5:00 63% **Create Room** bedroom  $\odot$  $\overline{\mathbf{Y}}$ Light 000C Light 000E  $\overline{\mathbf{Y}}$ Light 0086  $\overline{\mathbf{Y}}$ and apartment door i W u 0 q е а S d f g h Z b С ٧ n m Χ 123 空格

Figure 24 Figure 25

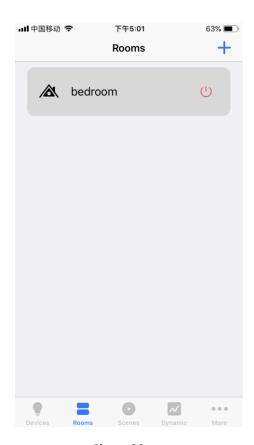

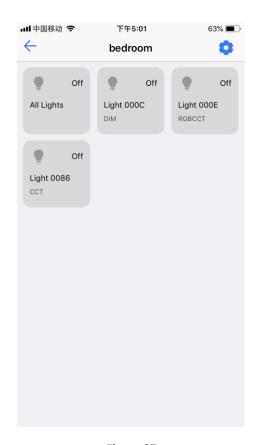

Figure 26 Figure 27

Save & Recall a Scene:

- Tap "scenes" at the bottom of home interface to enter into scene interface, then tap "+" at upper right of scene interface to add a scene (As shown in **Figure 28**).
- Once a scene is added, tap scene name " to edit scene name. Tick the devices " to select which devices you would like to create a scene for. Tap " after each device name to enter into control interface of corresponding device and select brightness, color, running mode you would like to save to the scene (As shown in Figure 29).
- On the control interface of each device, tap " button to set a delay time, when the scene is recalled, the device will fade to the scene with the set delay time. Then tap button " on upper right to save the settings. (As shown in **Figure 30 & Figure 31**).

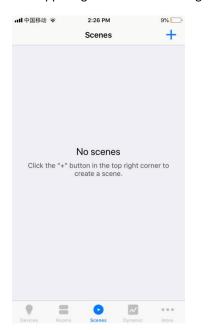

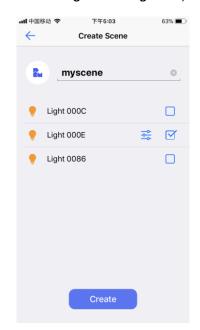

Figure 28

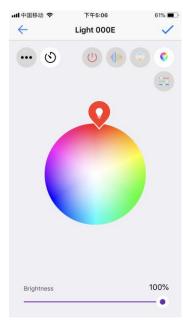

Figure 29

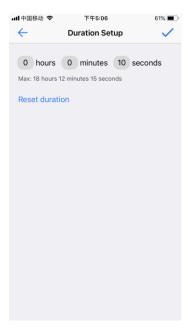

Figure 30

Figure 31

• Once a scene is created, tap the scene name to recall it, if a delay time is set for the scene, the devices will fade to the scene with the set delay time. (As shown in **Figure 32**).

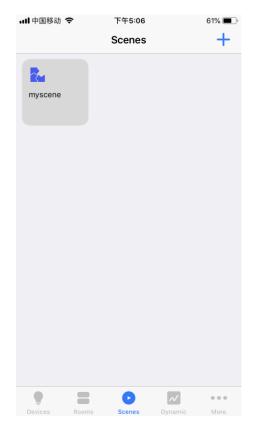

Figure 32

## Dynamic (Multiple Scheduled Events with Dynamic Fading Effect from One to Next)

- Tap "Dynamic" at the bottom of home interface to enter into dynamic interface, then tap a device name "Light 0023 "to select a device that you would like to create dynamic for (As shown in Figure 33).
- Once enter into dynamic setting interface, tap " Add Action " to add an action. (As shown in Figure 34).
- On action setting interface, scroll down "11 hour 40 min" to set scheduled time for the action. Tap "Brightness" 100%" to set brightness. Tap "Color" "to set RGB color. Tap "CT Enabled" to enable or disable color temperature. Tap "Color Temperature" 100 "to set color temperature value which can be set from 0 to 100, 0 is 100% warm white, 100 is 100% cool white. Tap "Done" at upper right to complete the setting. (As shown in **Figure 35**).

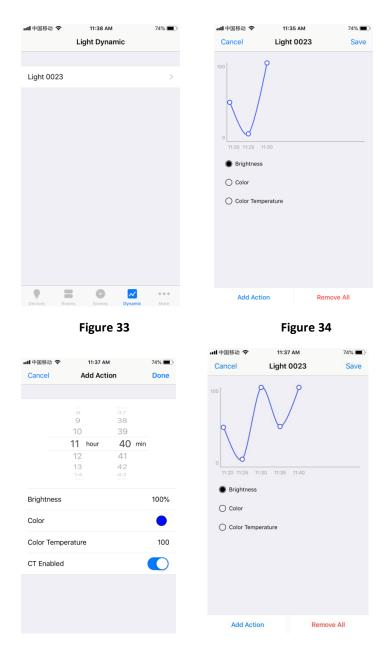

Figure 35 Figure 36

- Once an action is added, tap "Save" at upper right to save the action, the device will flash to
  indicate successful saving (As shown in Figure 36).
- Repeat above steps to set next action and more, the time interval between two neighbor actions should be more than 4 minutes.

## Scheduling (Set a Scheduled Event)

• Tap " More " at the bottom of home interface then tap " • Scheduling to enter into scheduling setting interface. Tap " +" to create a scheduling (As shown in **Figure 37 & Figure 38**).

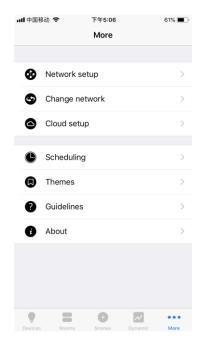

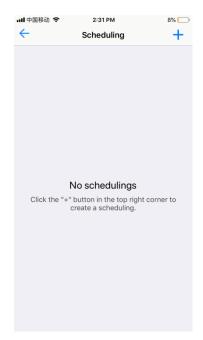

Figure 37

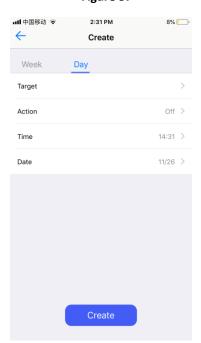

Figure 38

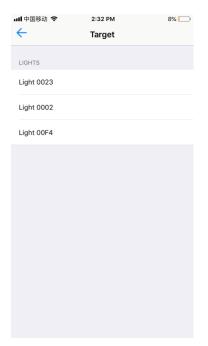

Figure 39

Figure 40

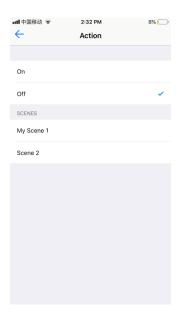

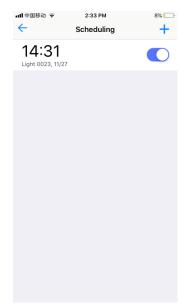

Figure 41 Figure 42

- On scheduling create interface, tap "Week" or "Day" to select frequency that the scheduling will be triggered. Tap " Target " to select a device that you would like to create scheduling for. Tap " Action" to select the action (on, off and created scenes available to choose). Tap " Time " to set the triggered time of the scheduling. Tap " Date " to select the date to trigger the scheduling (As shown in Figure 39 & Figure 40 & Figure 41).
- Once the scheduling is set, tap "Create" to save it (As shown in Figure 39 & Figure 42).

## Themes (Change the Theme of the APP)

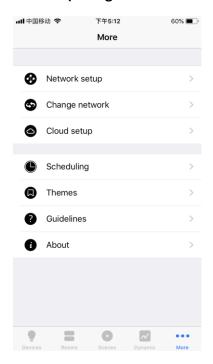

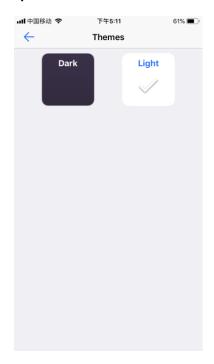

Figure 43 Figure 44

• Tap " More " at the bottom of home interface, then tap " Themes to enter into theme selection interface. Tick "Dark" or "Light" to choose a theme of the App (As shown in **Figure 43 & Figure 44**).

## Network setup, Change network, Cloud setup

\_\_\_\_\_

- Tap " More " at the bottom of home interface, you can choose to set "Network setup", "Change network" and "Cloud setup" (As shown in **Figure 43**).
- These settings are for cloud control and control through Amazon Alexa, for detailed setting steps, please refer to the manual of "User Guide for Controlling RF+Bluetooth LED Controllers through Amazon Alexa"